## **Boom LVS**

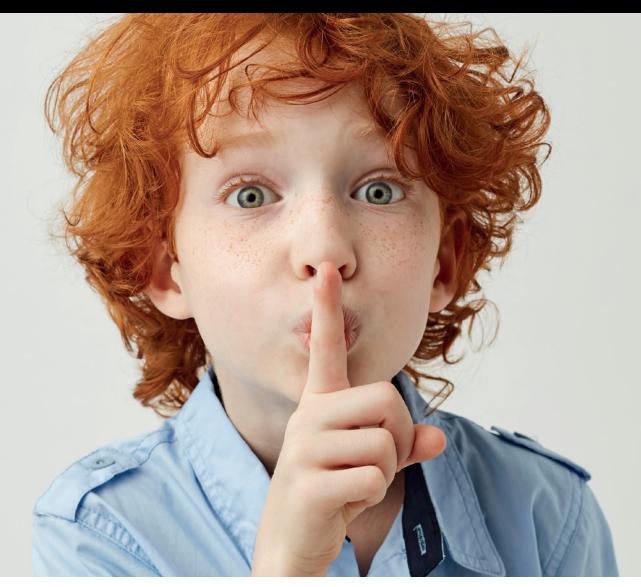

## **Stappenplan Een groeigrafiek maken voor een leerling op DLE of vaardigheidsscore**

**Als je meerdere keren de vaardigheid van een leerling toetst, bijvoorbeeld gedurende de schoolloopbaan, dan is het handig om te zien hoe een leerling zich ontwikkeld. Een groeigrafiek geeft een overzicht van de scores van de verschillende toetsen door de tijd heen. Zo heb je de ontwikkeling van de leerling goed in beeld. In het Boom testcentrum kun je een groeigrafiek van een leerling maken op basis van vaardigheidsscore en DLE.** 

- **Stap 1** Ga naar het startscherm en klik op de naam van de leerling.
- Stap 2 Selecteer de toetsmomenten die je in de grafiek wilt zien door op het vierkante hokje voor de naam van de toets te klikken of klik op de naam van een toets (op de afbeelding) om alle toetsen met deze naam in een keer te selecteren, bijvoorbeeld LVS TL 2019

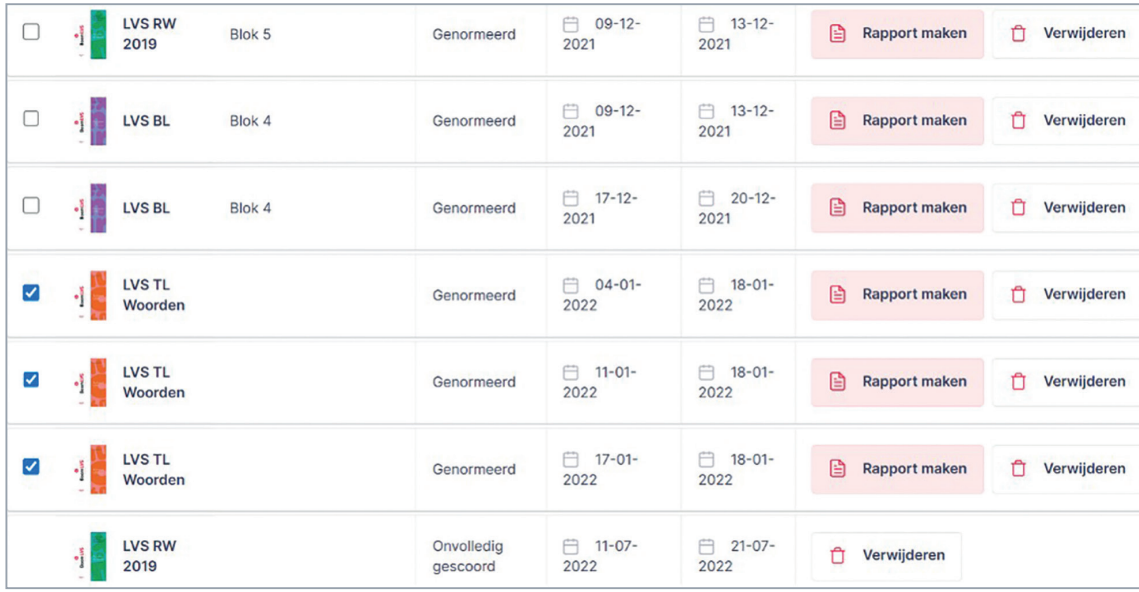

## **Boom LVS**

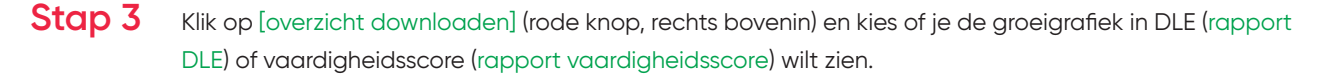

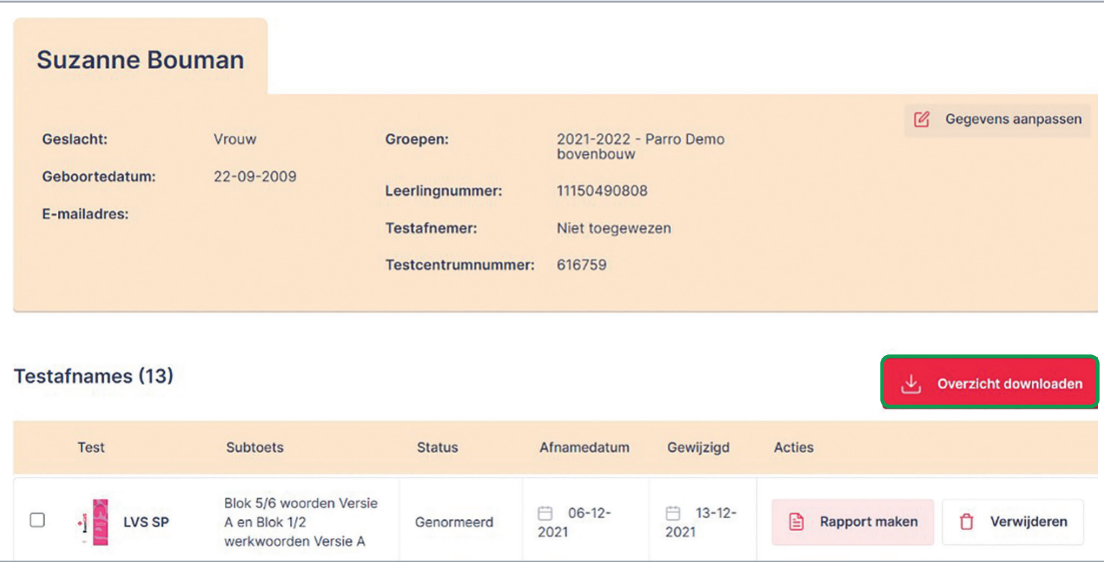

**Stap 4** De groeigrafiek wordt als pdf-bestand gedownload in je browser. Deze kun je printen of opslaan. Kijk of de ontwikkeling van de leerling in lijn is met de ontwikkeling die je van de leerling zou verwachten. Bij de grafiek op basis van vaardigheidsscore is de zwarte lijn de gemiddelde score. De vierkante hokjes zijn de scores van de leerling en de streepjes naar boven en beneden geven de betrouwbaarheidsinterval weer. Bij de groei op basis van DLE geeft de zwarte lijn de DL weer en rode lijn de DLE. Deze zijn hierdoor inzichtelijk tegen elkaar afgezet. Zo zie je bij beide grafieken de groei van de leerling ten opzichte van zichzelf en ten opzichte van anderen in één overzicht.

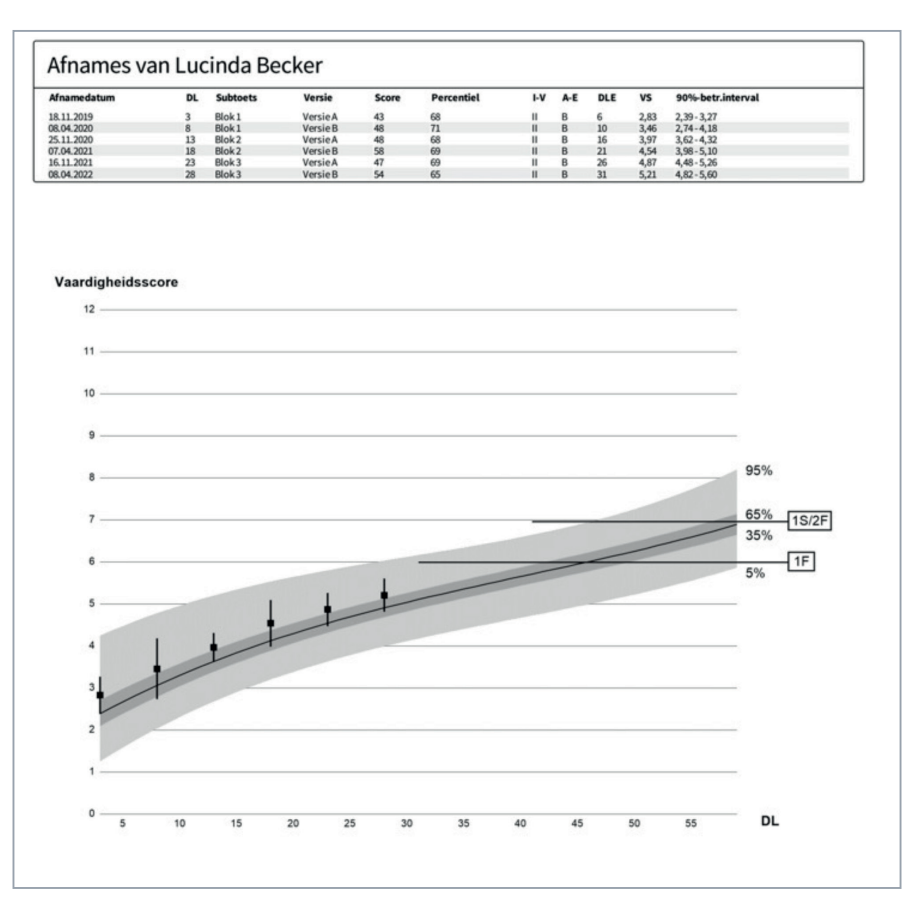

## **Boom LVS**

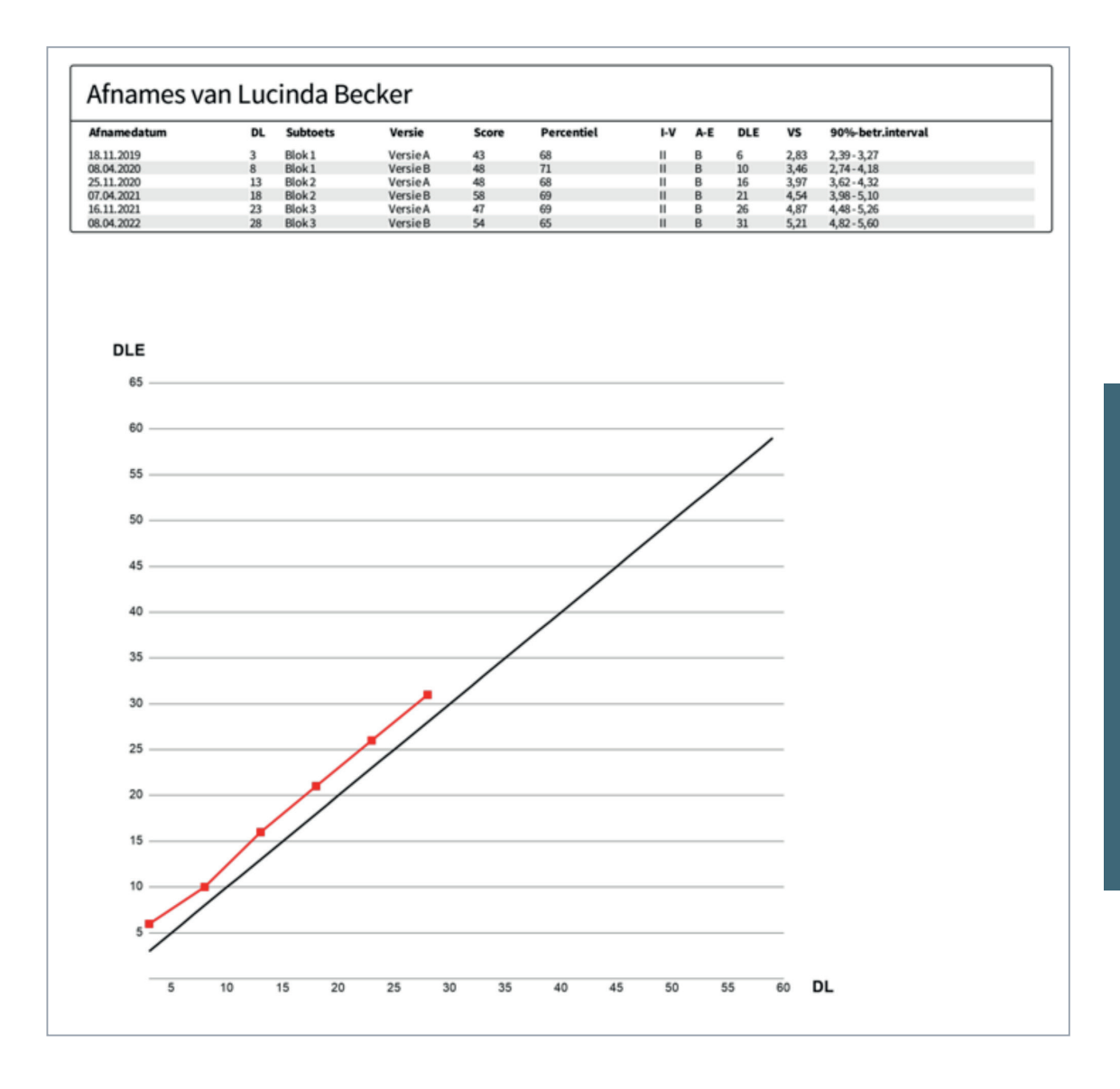

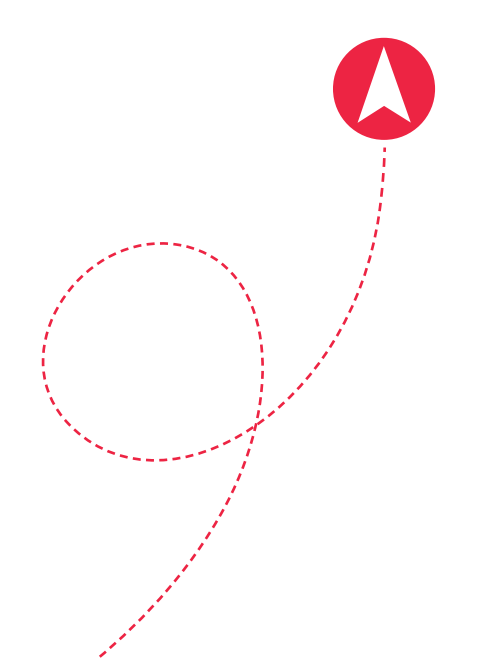

Een groeigrafiek maken op DLE of vaardigheidsscore

of vaardigheidsscore

Een groeigrafiek maken op DLE